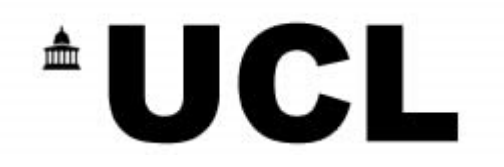

# **Introduction to Online Ordering**

Overview and instruction of Abzorb's On-Line Ordering Platform

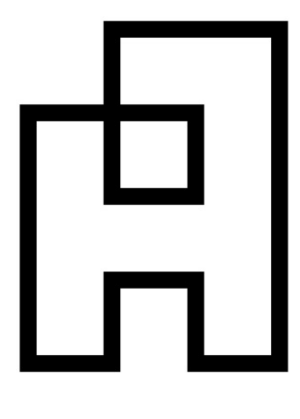

# **\*UCL**

# Page No

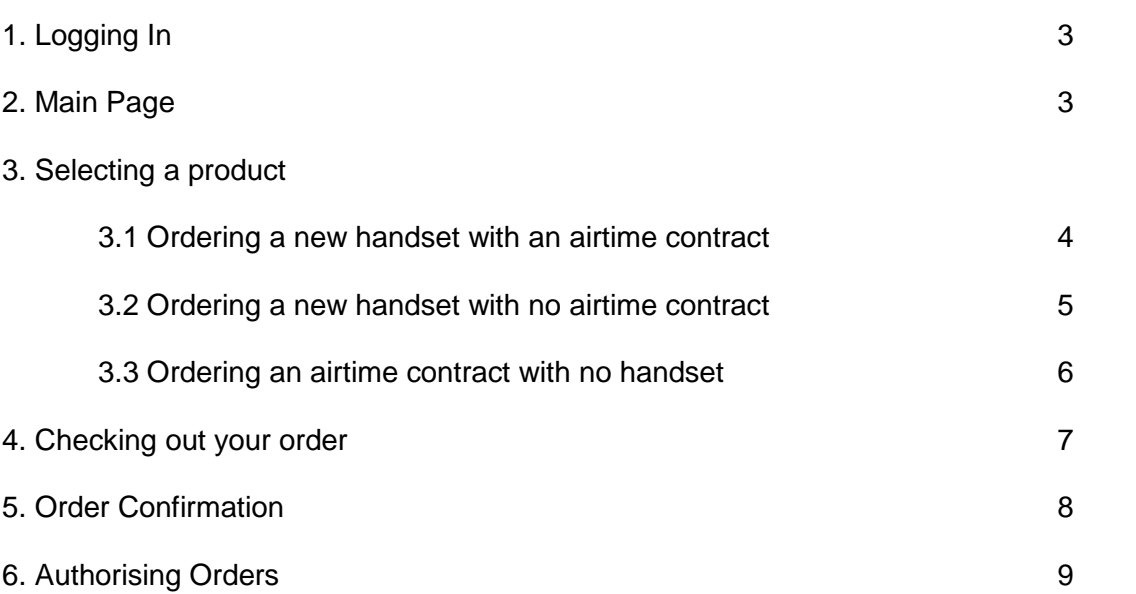

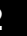

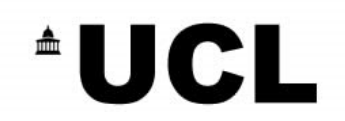

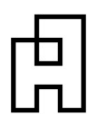

# **1. Logging In**

To log in use your web browsers address bar and enter ucl.abzorbshop.co.uk enter your username and password at the main login page then click "Log In" (Your username and password can be obtained by calling Abzorb Customer Care on 01484405300)

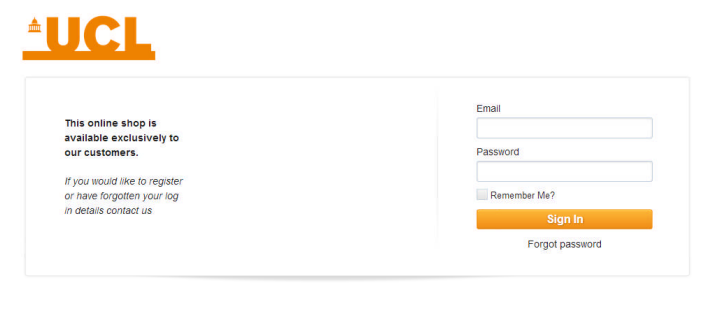

## **2. Main Page**

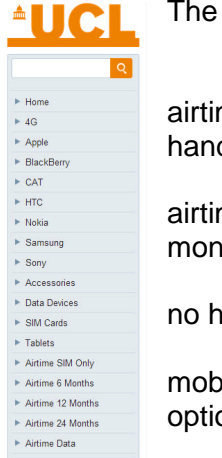

The menu allows you to navigate the online shop.

Copyright @ 2013. All Rights reserved

 $\triangleright$  If you would like to view/purchase a handset without an airtime contract, simply click on one of the manufacturers or search for a handset using the search box.

 $\triangleright$  If you would like to view/purchase a handset with an airtime contract, click on one of the Airtime options (the number of months refers to the contract length of the new

 $\triangleright$  If you would like to view/purchase an airtime contract with no handset packaged with it, please select the "Airtime SIM Only" option

 If you would like to view/purchase a data tariff for use in a mobile broadband dongle or tablet, please select the "Airtime Data" option.

All Prices Shown Are Excluding V

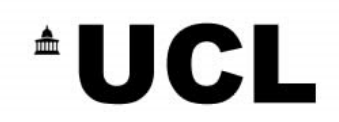

## **3. Selecting a product**

#### 3.1 Ordering a new handset with an airtime contract:

After selecting one of the Airtime options, all contract options for that contract length are displayed.

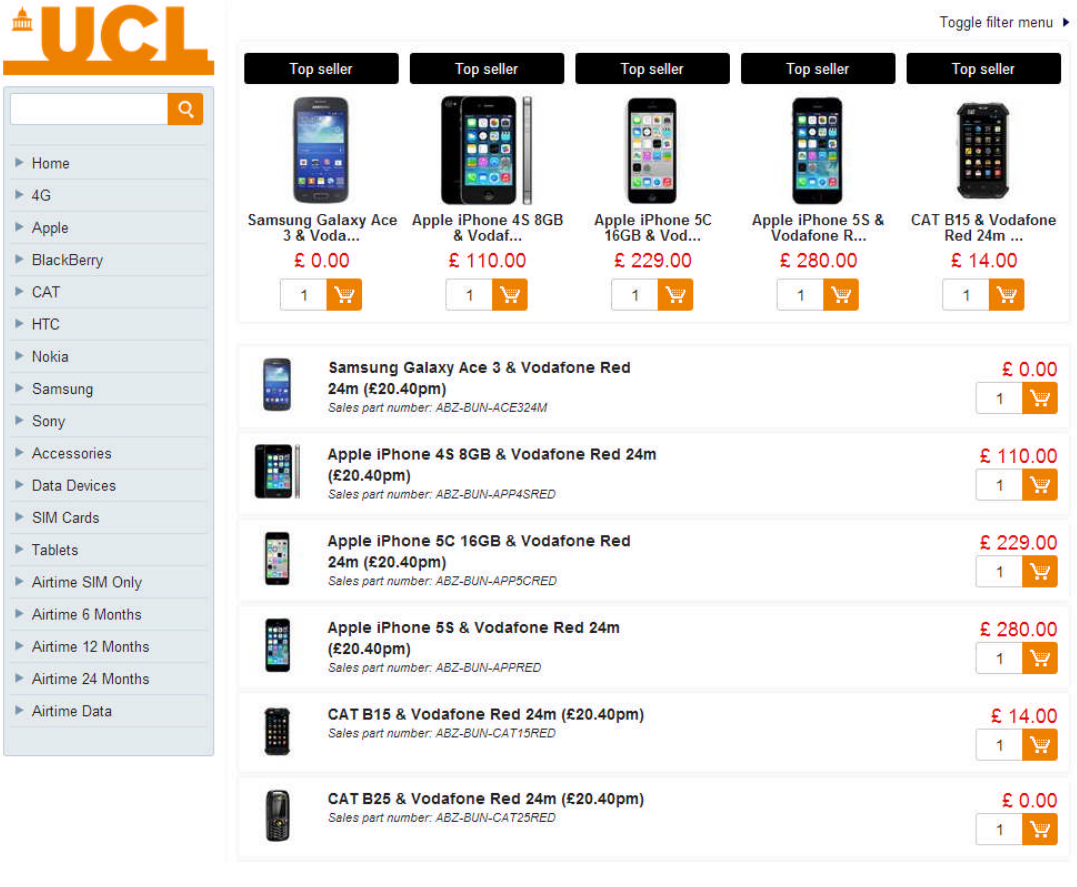

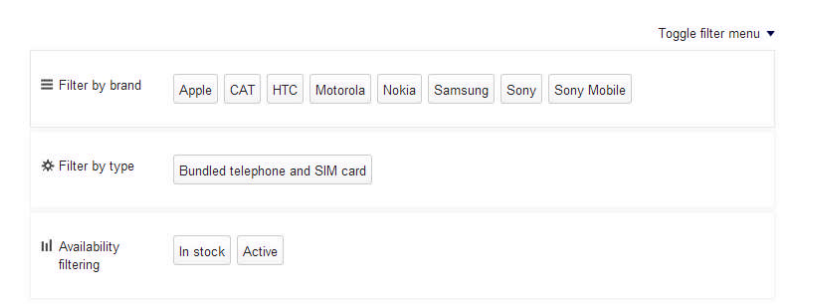

You are able to filter by brand by selecting / deselecting one of the filter buttons at the top of the screen.

Please adjust the quantity and click the shopping cart button to add to the cart.

#### 3.2 Ordering a new handset with no airtime contract:

After selecting one of the Manufacturer options, all handset options for manufacturer are displayed.

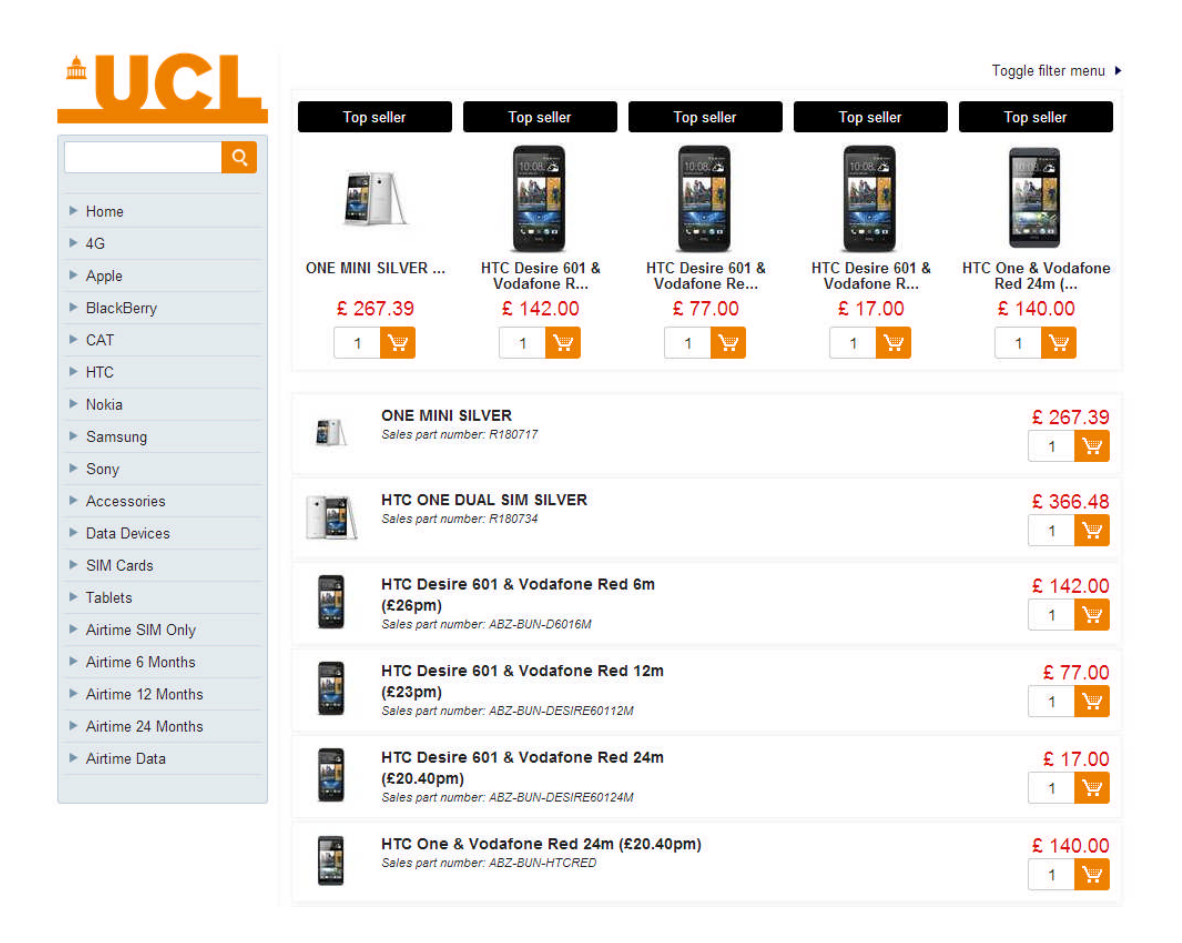

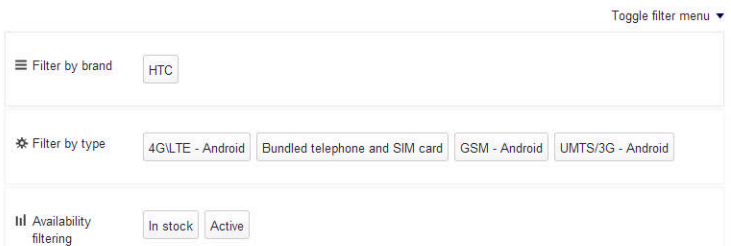

You are able to filter by brand by selecting / deselecting one of the filter buttons at the top of the screen.

Please adjust the quantity and click the shopping cart button to add to the cart.

#### 3.3 Ordering an airtime contract with no handset

After selecting the Airtime SIM Only option, all contract length options are displayed.

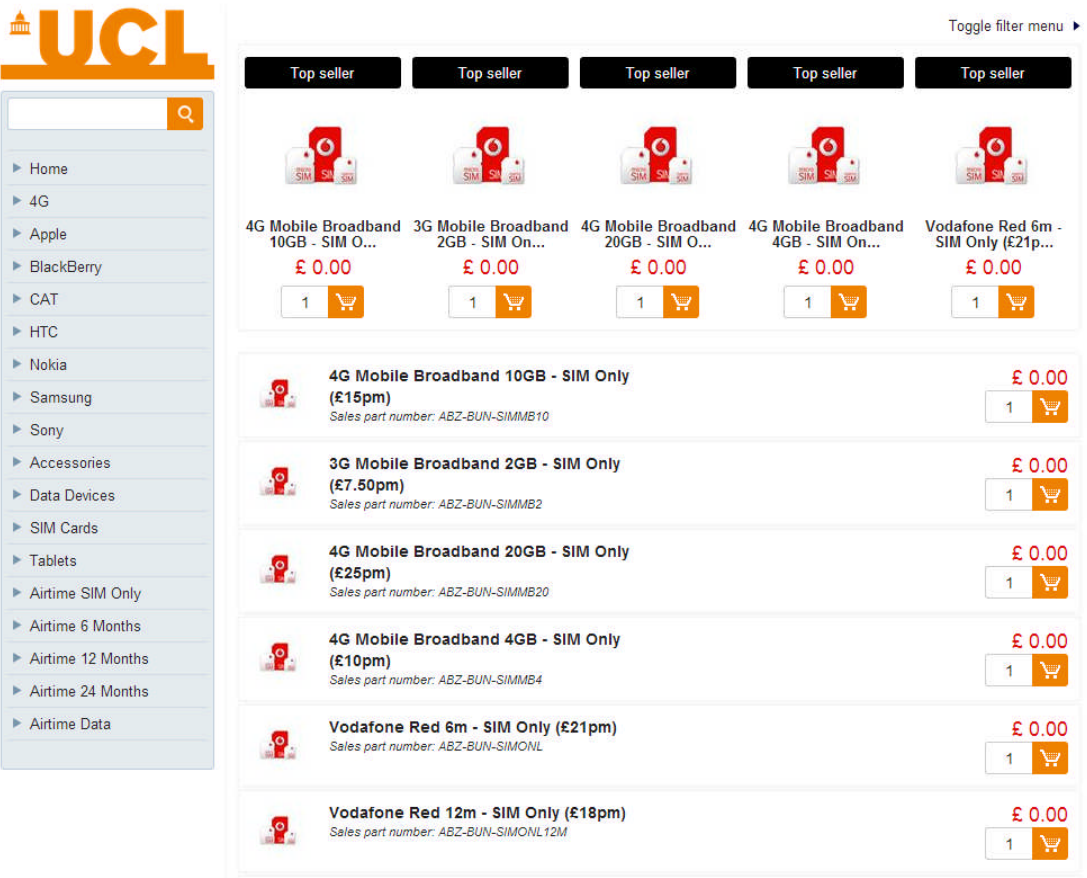

Please adjust the quantity and click the shopping cart button to add to the cart.

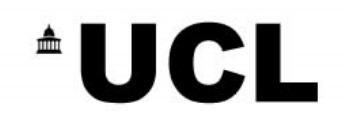

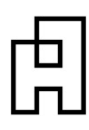

#### **4 Checking Out your Order**

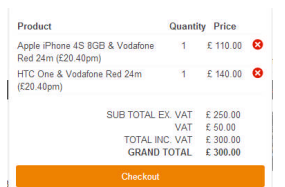

Once the shopping cart button has been selected and you are ready to check out, please select the green checkout button.

You will then be taken to enter details in your basket prior to confirming the order.

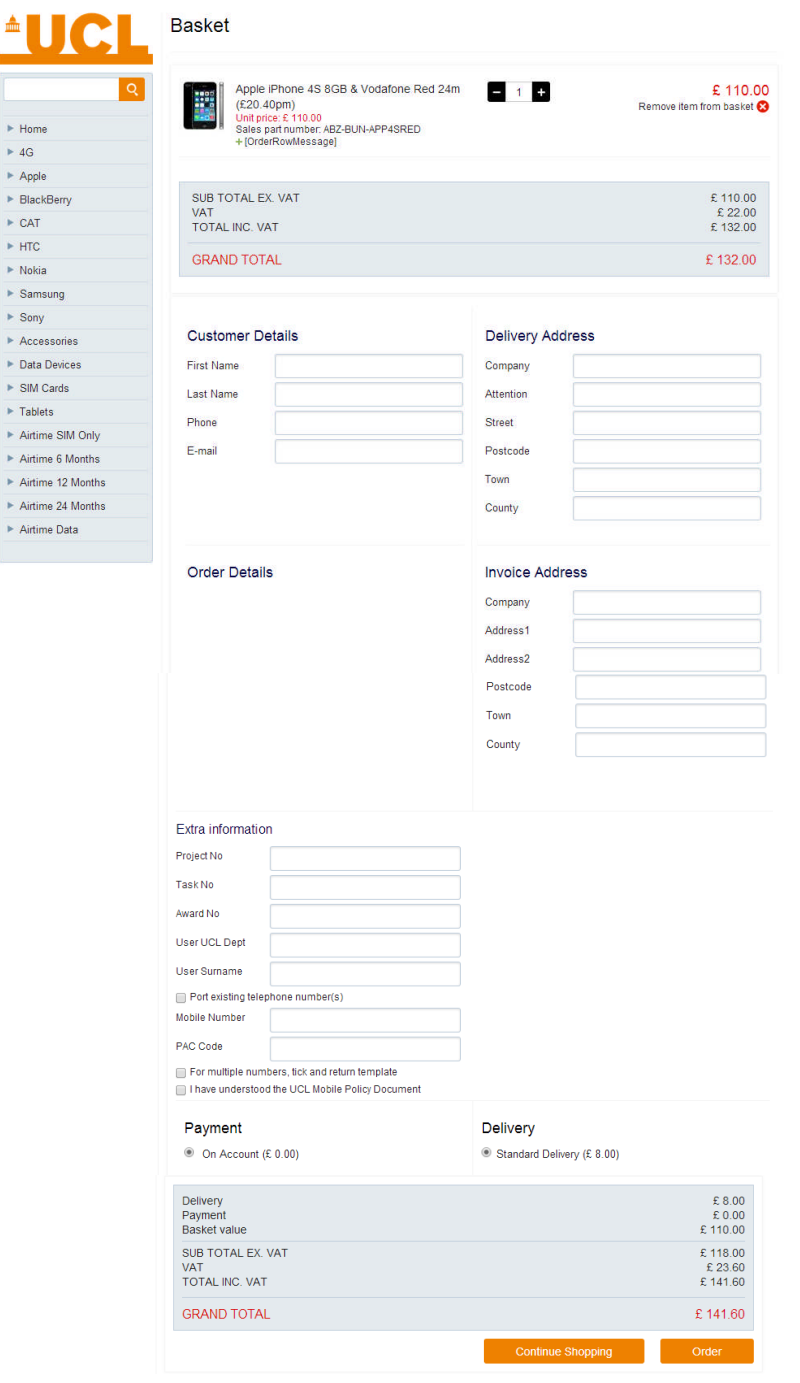

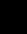

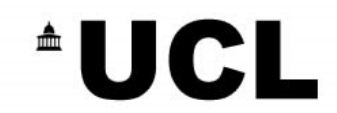

Please select / fill in the delivery address as appropriate and ensure the Account Code is entered correctly (otherwise the order won't progress). The invoice address will be filed in automatically. Please click on order when you are ready to send the order for approval.

#### **5 Order Confirmation**

Please view the order confirmation and alert Abzorb ASAP if any of the details are not correct. An email will also be sent to your email address.

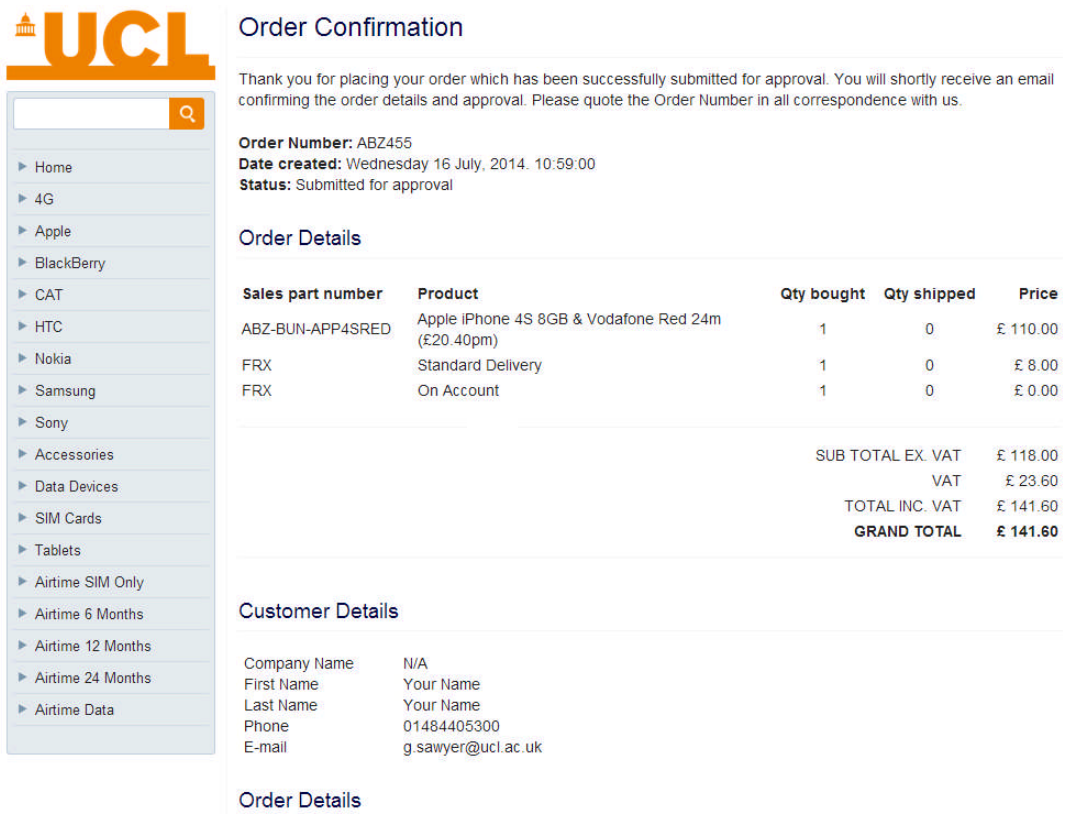

# **6 Authorising Orders**

Please select the box highlighted in red to view orders awaiting approval:

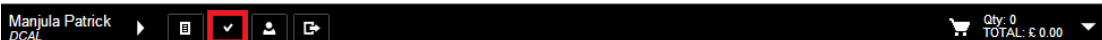

You can then view any outstanding orders awaiting approval:

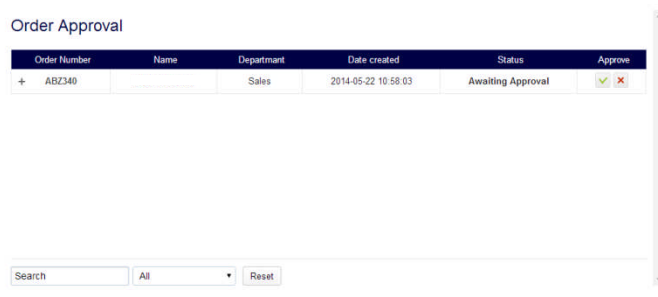

Please select the tick button to approve or cross to decline.

You can view more detail by clicking the + symbol:

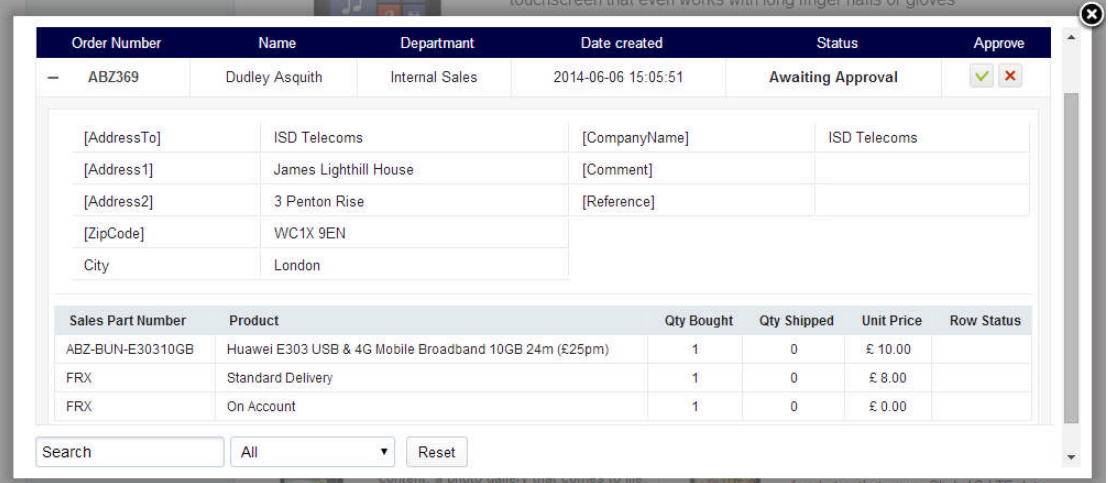